# **GUIDANCE CLASSE VIRTUELLE CNED 2020-2021**

Lien accès CNED professeurs de collège : https://college.cned.fr

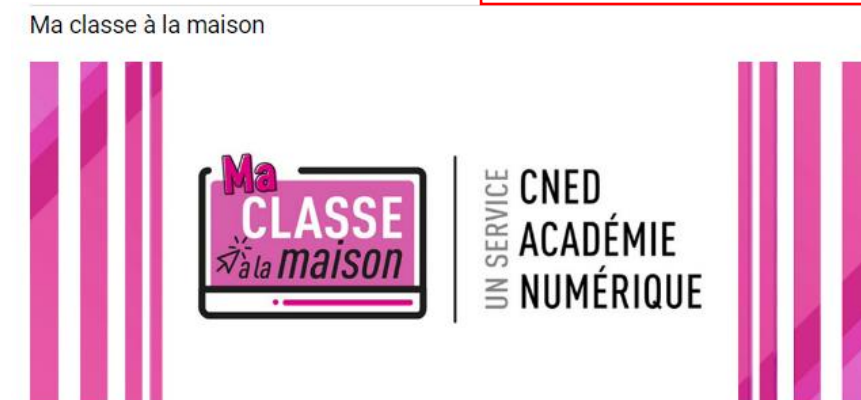

**Si lors d'une nouvelle connexion** (depuis la rentrée de septembre) celle-ci ne s'effectue pas, il est alors nécessaire de faire comme pour une nouvelle connexion.

## Une page profil s'ouvre alors, les identifiants et mots de passe sont récupérés et il est nécessaire de compléter les champs vides. Il est ensuite nécessaire de

#### Nouveautés de la rentrée

Le dispositif Ma classe à la maison évolue avec cette rentrée scolaire 2020. Découvrez ci-dessous les nouveautés mises en place par le CNED à compter du 7 septembre

- les trois plateformes seront désormais accessibles à tous les élèves et à tous les enseignants qui souhaitent les utiliser
- le niveau de sécurité des classes virtuelles a été augmenté par l'intermédiaire d'un système de salle d'attente : les enseignants pourront donc identifier leurs élèves avant de les faire rentrer dans la classe virtuelle ; cette procédure permettra d'éviter les intrusions pendant les cours ;
- les parcours d'apprentissage proposés, de la petite section de maternelle à la terminale\*, sont classés par discipline permettant ainsi, en fonction des<br>besoins, de sélectionner les contenus les plus adaptés pour découvrir suivant le calendrier des programmes scolaires

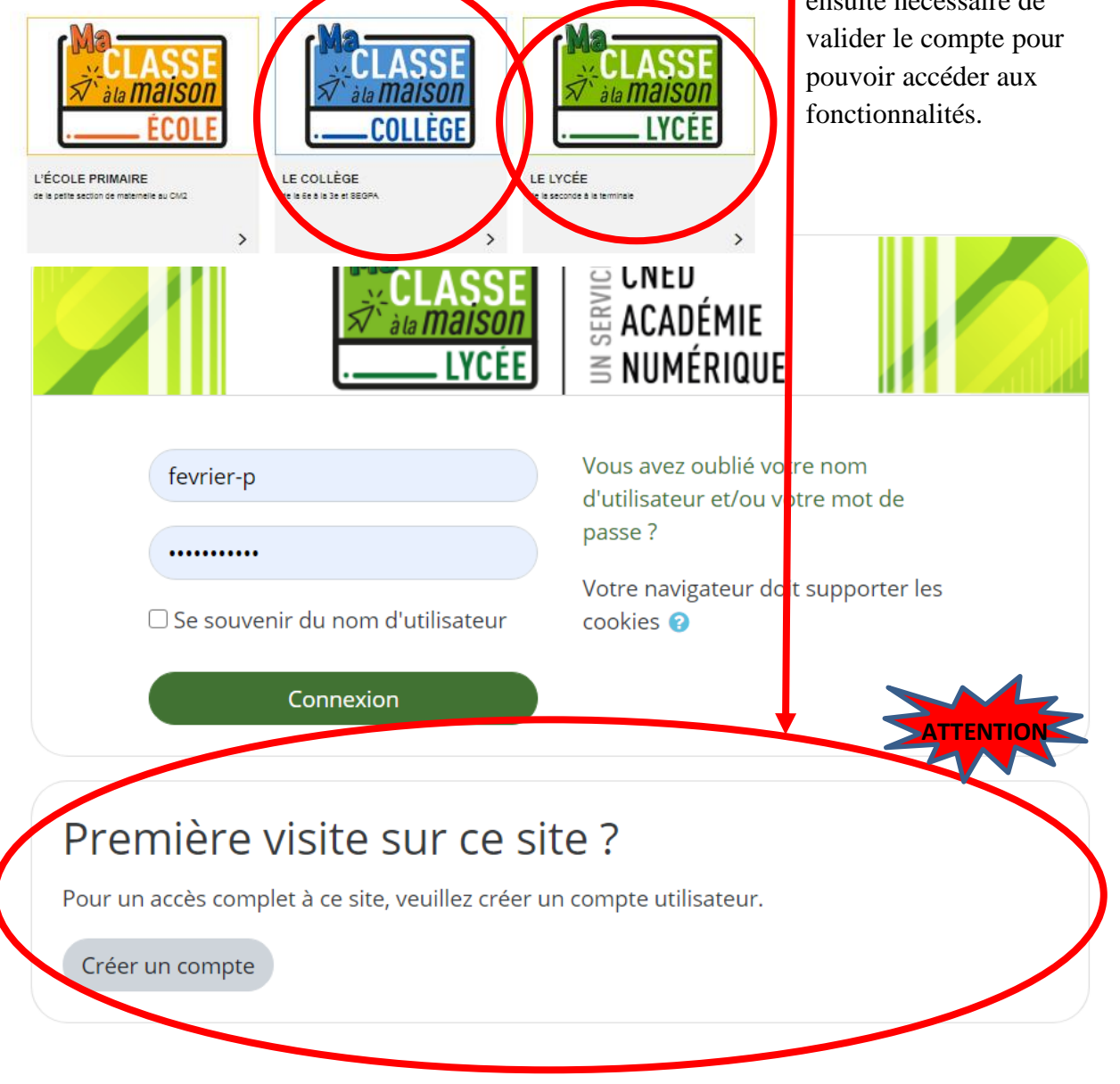

### **GUIDANCE CLASSE VIRTUELLE CNED 2020-2021**

Il est alors possible de créer sa classe virtuelle.

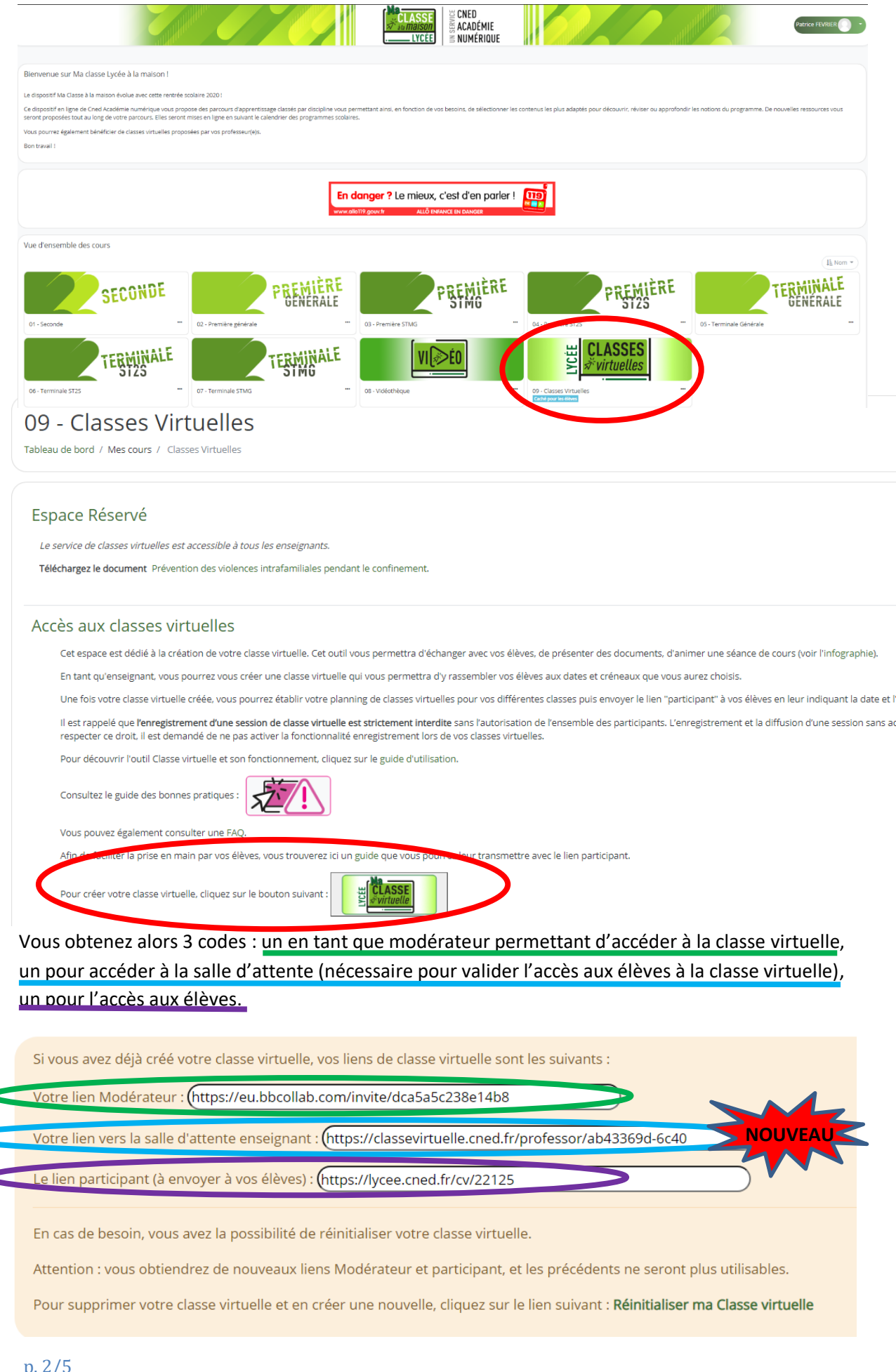

### **GUIDANCE CLASSE VIRTUELLE CNED 2020-2021**

### **Création de compte élève :**

Lors de l'accès à un classe virtuelle les élèves doivent eux aussi créer un compte, renseigner les différents champs, notamment l'adresse mail puis valider leur adresse mail à partir du message reçu.

**NOUVEAU**

**NOUVEAU**

### **Salle d'attente classe virtuelle :**

Les élèves qui se connectent pour la première fois sont placés en attente.

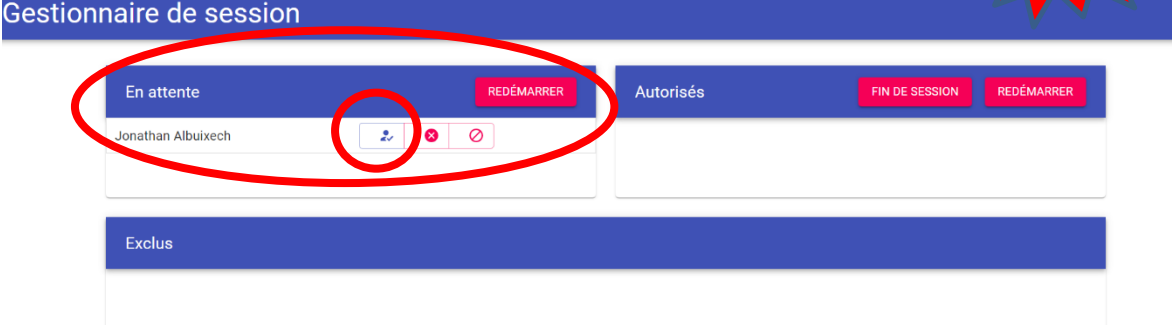

Le professeur doit alors valider les élèves les uns après les autres afin que ceux-ci soient autorisés à accéder au cours. **ATTENTION prévoir un temps suffisant pour cette opération ! NOUVEAU**

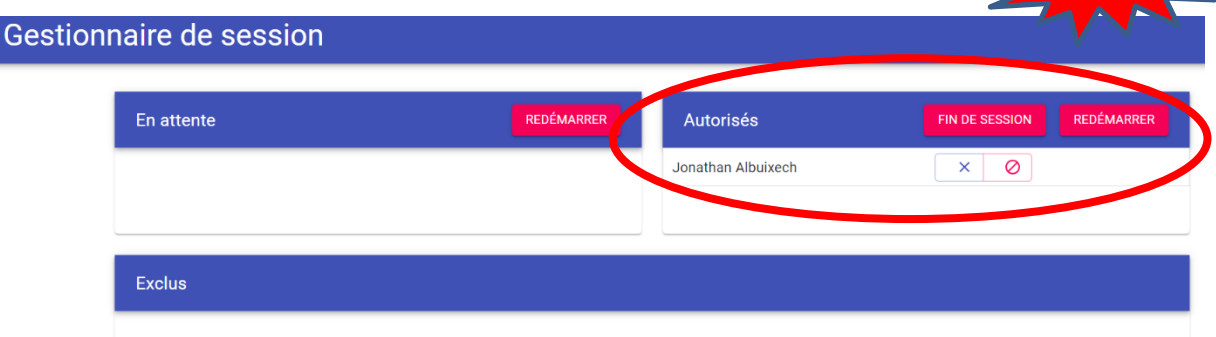

Un élève peut être exclu ou ramené dans la salle d'attente. L'ensemble des participants peut alors accéder à la classe virtuelle, l'enseignant par le lien de modérateur, les élèves par le lien participant.

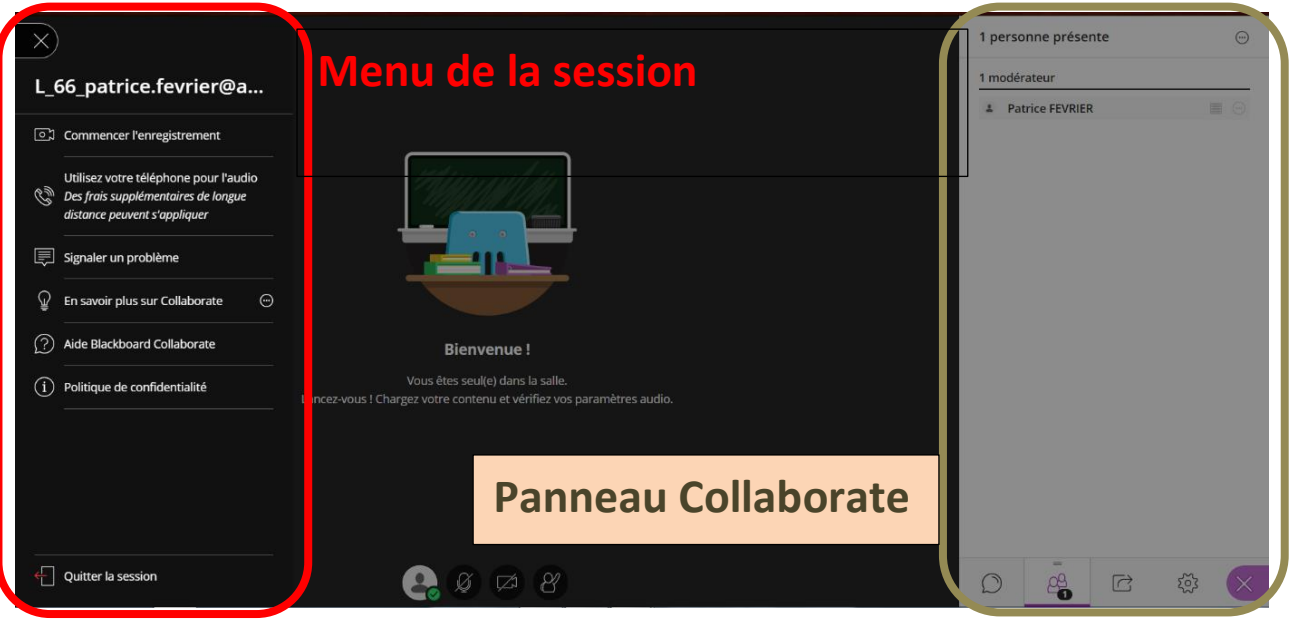

### **GUIDANCE CLASSE VIRTUELLE CNED 2020-2021 Panneau Collaborate :**

#### 4 sous menus :

 $\bullet$  Chat  $\cdot$ 

Menu permettant d'échanger par écrit entre les participants (enseignants compris).

• Personnes présentes :

Menu permettant de voir les personnes présentes, de les répartir dans les groupes ou les statuts (modérateur, présentateur, participant).

• Partage du contenu :

Possibilités de partager :

- o Un tableau sur lequel il est possible d'ajouter du texte, des formes, etc. Cela en tant que modérateur, mais aussi en tant que participant si le modérateur en a donné l'autorisation.
- o L'écran
- o Une Webcam
- o Des fichiers

Possibilité de créer des sondages

Possibilité de créer des groupes de travail (voir page suivante).

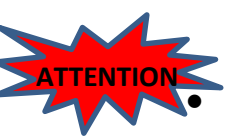

Mes paramètres :

Il est important de choisir les paramètres de la session avant de commencer la classe virtuelle. L'enseignant (modérateur) peut accorder ou non des droits à publier des messages dans le Chat, d'écriture sur le tableau de la classe mais aussi de diffuser l'audio et la vidéo. Ainsi que les paramètres des notifications et de l'audio et de la vidéo.

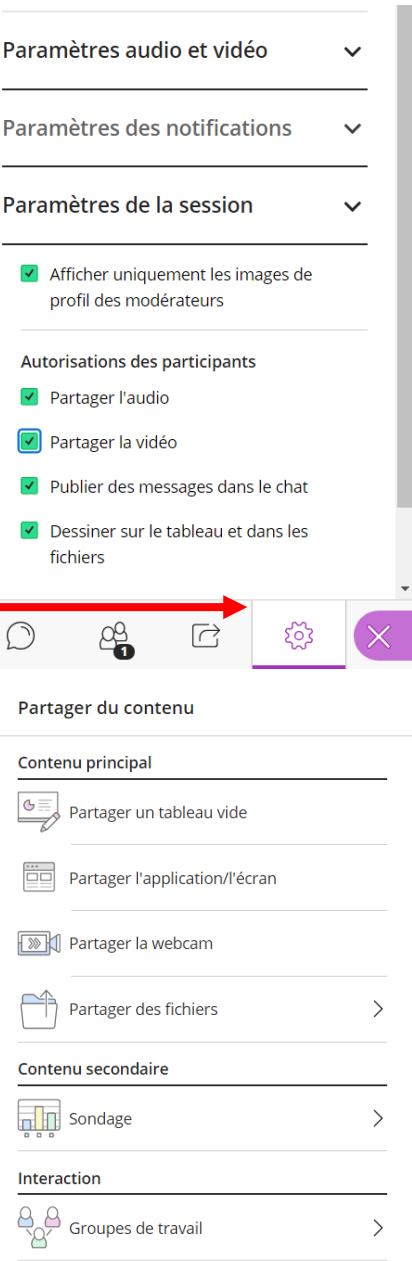

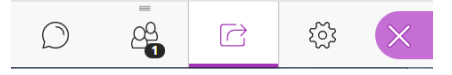

### **GUIDANCE CLASSE VIRTUELLE CNED 2020-2021 Création de groupes de travail :**

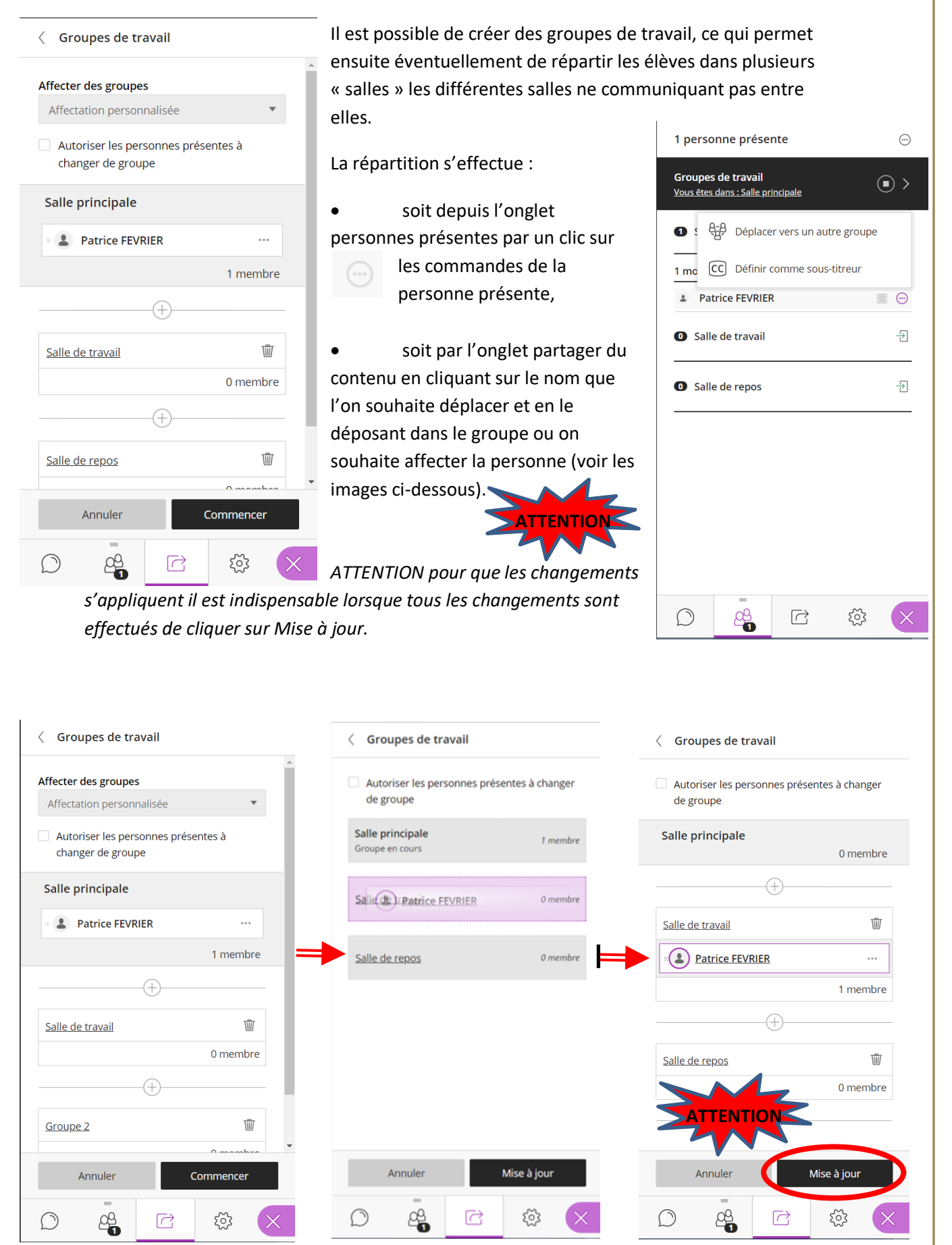